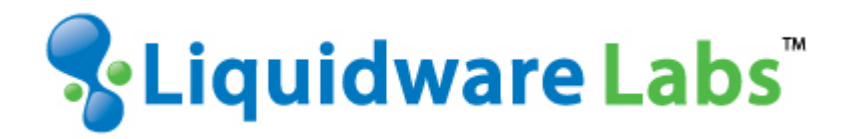

**Stratusphere™ Upgrade Guide**

*Created for Stratusphere version 5.0*

#### Introduction

This guide has been authored by experts at Liquidware Labs in order to provide instruction on installation and setup to customers of its Stratusphere™ Server FIT with Host Designer Solution for the Red Hat® Enterprise Virtualization for Server platform.

Information in this document is subject to change without notice. No part of this publication may be reproduced in whole or in part, stored in a retrieval system, or transmitted in any form or any means electronic or mechanical, including photocopying and recording for any external use by any person or entity without the express prior written consent of Liquidware Labs.

Liquidware Labs, Inc. 3600 Mansell Road Suite 200 Alpharetta, Georgia 30022 U.S.A. Phone: 678‐397‐0450 www.liquidwarelabs.com

©2012 Liquidware Labs Inc. All rights reserved. Liquidware Labs, Stratusphere, FlexApp, Stratusphere IXD and ProfileUnity are trademarks of Liquidware Labs. Red Hat Enterprise Virtualization is a trademark of Red Hat, Inc. registered in the U.S. and other countries. Used under license. All other products are trademarks of their respective owners. 05232012

# **TABLE OF CONTENTS**

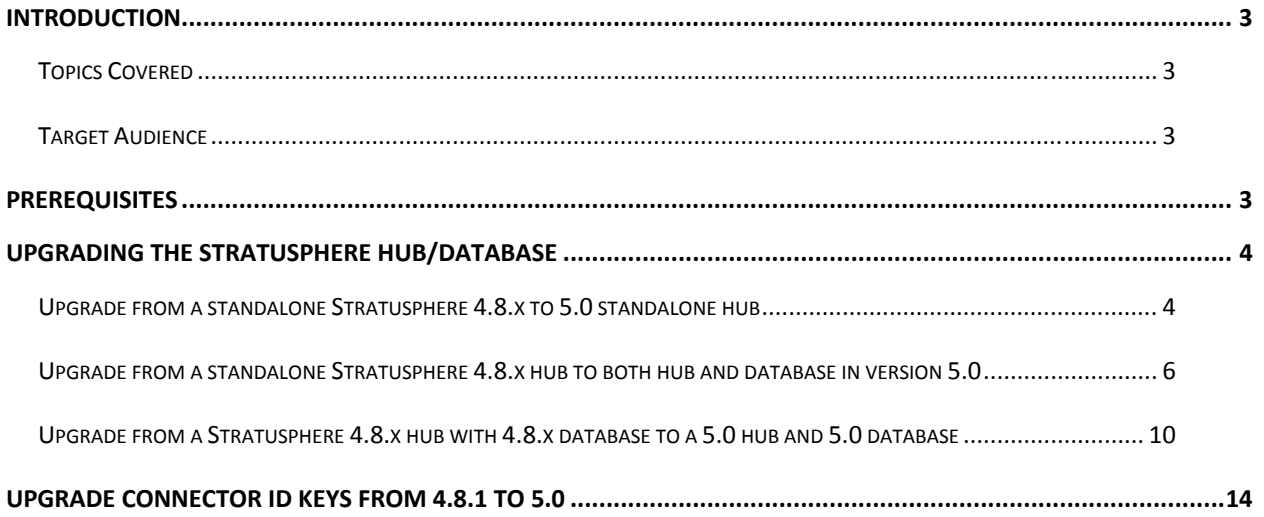

# <span id="page-3-0"></span>INTRODUCTION

This document will walk you through upgrade of Stratusphere from version 4.8.x to version 5.0. As of version 5.0, the Stratusphere Appliances are based on 64bit Linux Operating system. There is no direct upgrade from the 4.8.x 32bit appliance from the console.

TOPICS COVERED During the course of this guide, you will:

Upgrade from a standalone 4.8.x hub to a 5.0 hub.

Upgrade from a standalone 4.8.x hub to a 5.0 hub and 5.0 database.

Upgrade from a 4.8.x hub and 4.8.x database to 5.0 hub and 5.0 database.

*Note: \*It is recommended in most cases to go to the separate Hub/DB model, even if currently running the hub in standalone mode. This will offer the best scalability and performance going forward\**

Please refer the Stratusphere Hub Disk Sizing Spreadsheet located at:

<http://www.liquidwarelabs.com/support/documentation.asp> [Stratusphere](http://www.liquidwarelabs.com/docs/LiquidwareLabs.Stratusphere.DatabaseDiskSizing.xls) HUB Disk Sizing Spreadsheet - calculates the amount of space to allocate for your Stratusphere HUB

#### TARGET AUDIENCE

This document is meant for consultants and customers who are currently using Stratusphere UX for monitoring and validating their VDI deployments. In some cases, customers who are using Stratusphere FIT may also use this upgrade. If you have questions, please contact support at [support@liquidwarelabs.com](mailto:support@liquidwarelabs.com)

# **PREREQUISITES**

In most case when going from single 4.8.1 Hub to the 5.0 Hub you will reuse the original 4.8.1 Hub's IP with the 5.0 Hub. But in cases where you are using a separate 4.8.1 DB your will need to setup a new IP/DNS name for the 5.0 DB server.

Please use the table below as an example to plan your upgrade.

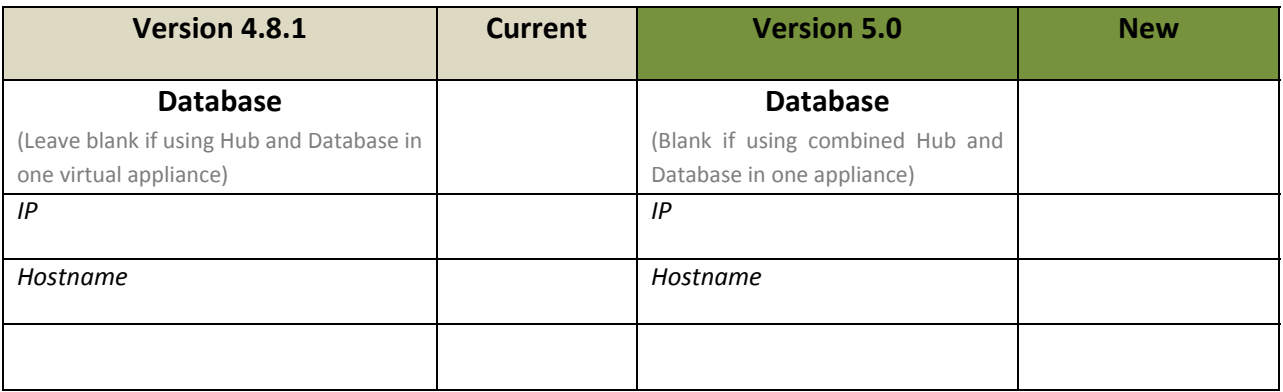

<span id="page-4-0"></span>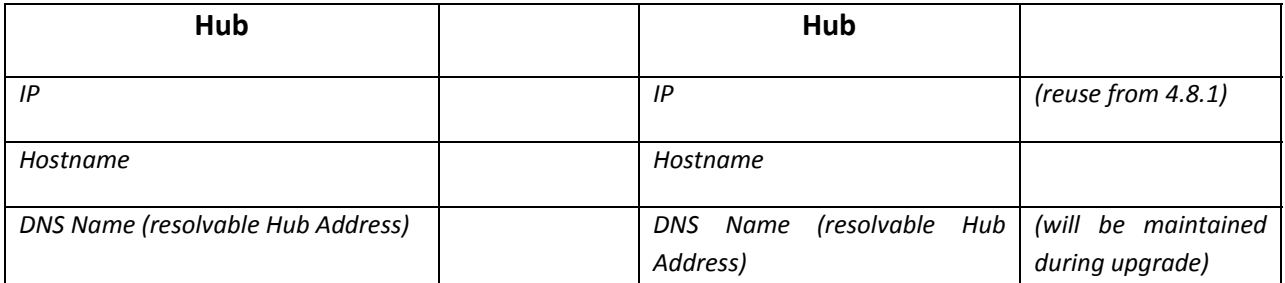

# UPGRADING THE STRATUSPHERE HUB/DATABASE

Before proceeding please download all necessary files from Liquidware Labs download site located at:

<http://www.liquidwarelabs.com/Download/>

### UPGRADE FROM A STANDALONE STRATUSPHERE 4.8.X TO 5.0 STANDALONE HUB

- Install new 5.0 Hub from OVF or other distribution format
- Resize the data disk (4GB Hard Disk 2) to the appropriate size that allows for existing data and future growth.
- Power on the Hub. It will start up with a DHCP address.
- If you don't have a DHCP server, you can configure the IP from the lwl console's "Network Config" option.
- Use alt‐F2 and login to the console as root
- Run the lwl console by typing the command:: lwl
- From the menu, choose option: D) Database Utilities

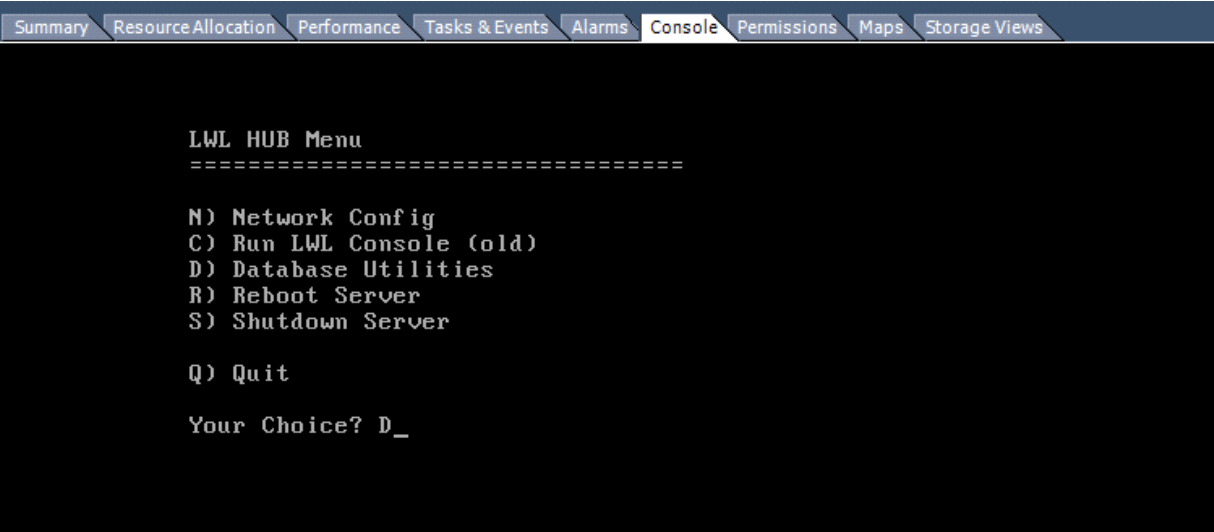

- Within Database Utilities, choose option C) Copy DB from remote HUB/DB
- Answer 'yes' to 'Do you want to overwrite this local database'
- Enter the IP address of the 4.8.1 (old ) hub

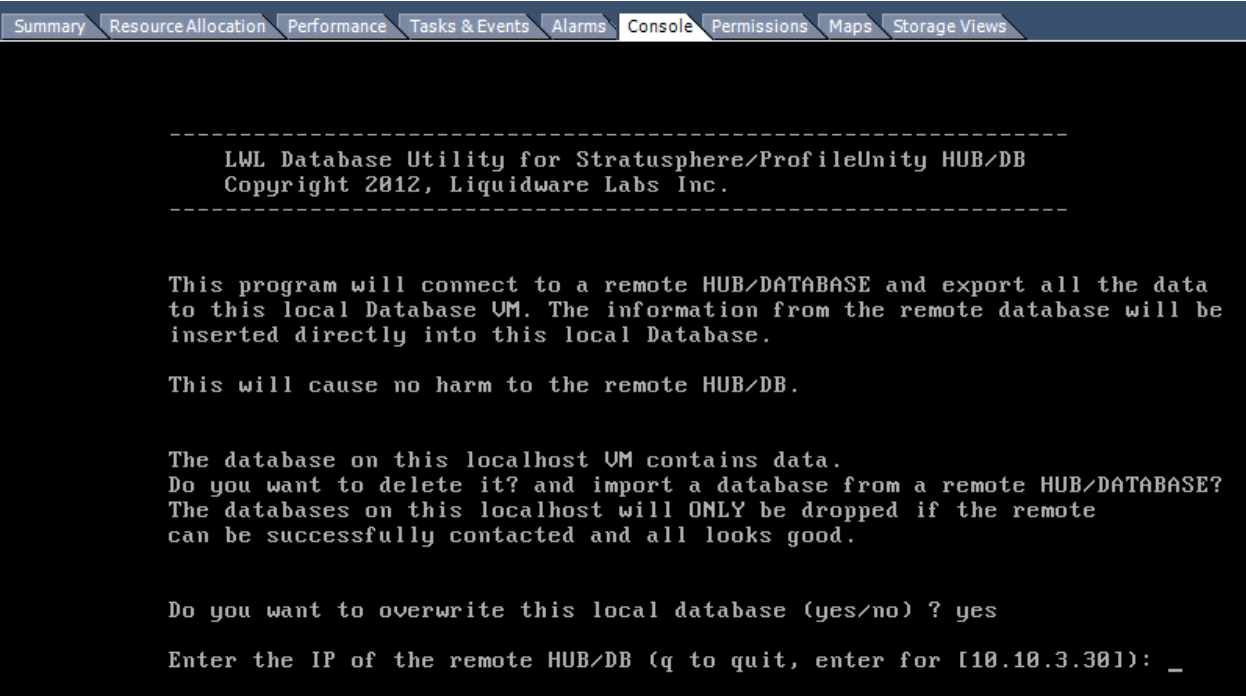

- When the copy is done, select: G) Get configuration from a Hub
- When prompted, shutdown the old hub by typing yes
- Then, select: P) Put configuration on a Hub
- Use the default 127.0.0.1 address

Summary CResource Allocation CPerformance CTasks & Events CAlarms Console Permissions CMaps CStorage Views LWL Database Utility for Stratusphere/ProfileUnity HUB/DB Copyright 2012, Liquidware Labs Inc. This program will connect to a remote HUB/DATABASE and put back the HUB configuration files (reports/certs). They will be copied from local folder '/home/friend/migrate' and be pushed to a new HUB. Enter the IP of the remote HUB/DB (q to quit, enter for [127.0.0.11):

- Type yes, when prompted to push the configuration to remote hub.
- Reboot the hub when prompted.

At this point the new hub has all the data and configuration from the old hub and the old hub is shutdown. Change the IP of the new hub to the old IP by logging in as root, going to the LWL console by typing lwl at the prompt and choosing: N) Network Config and setting the IP address.

### <span id="page-6-0"></span>UPGRADE FROM A STANDALONE STRATUSPHERE 4.8.X HUB TO BOTH HUB AND DATABASE IN

### VERSION 5.0

- Install a new 5.0 hub from OVF or other distribution format
- Install a new 5.0 Database OVF or other distribution format
- Resize the database disk to match the data disk on the hub
- Power on the 5.0 Database and go to the console and complete the database configuration wizard.

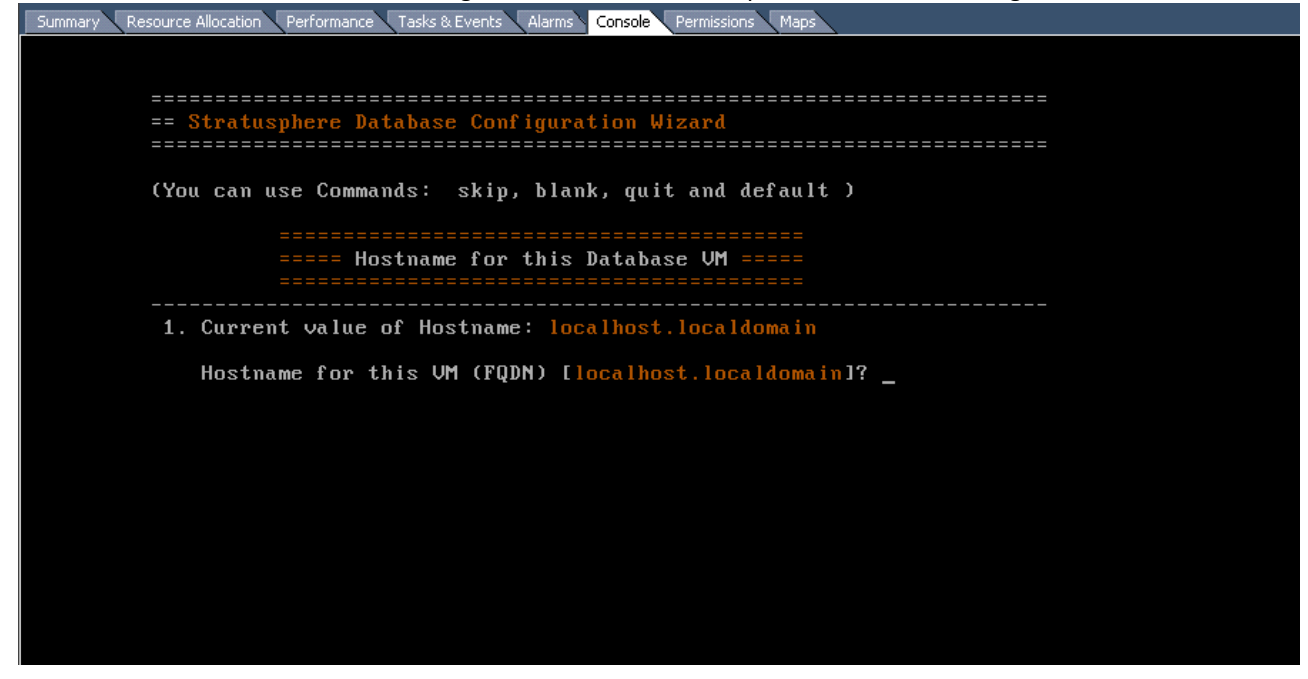

• Set the hostname, say no to DHCP, provide a fixed IP, set the other configuration parameters, verify the values are correct and save the configuration with the 'write' option.

```
Summary Resource Allocation Performance Tasks & Events Alarms Console Permissions Maps
  == Stratusphere Database Pending Configuration
  pr-db-2* 1) Hostname
  * 2) DHCP
  * 3) IP Address<br>* 4) Netmask
                        10.3.10
  * 5) Gateway
                     10.10.3.16) DNS Server 1 : 10.0.10.10<br>7) DNS Server 2 : 10.0.10.11<br>8) DNS Server 3 : 10.10.10.25
                   : Yes<br>: 0.centos.pool.ntp.org
    9) Enable MTP
   10) NTP SERVER
  Do you want to save this configuration (Write/Edit/Abort/Quit/No/#) ? write_
```
- Use alt-F2 to login to the console. Use root as the login and sspassword for the password.
- Type 'lwl' to access the LWL menu. You should see the screen below. Choose 'U' to go through the Upgrade Version 4 to Version 5 Walk‐through

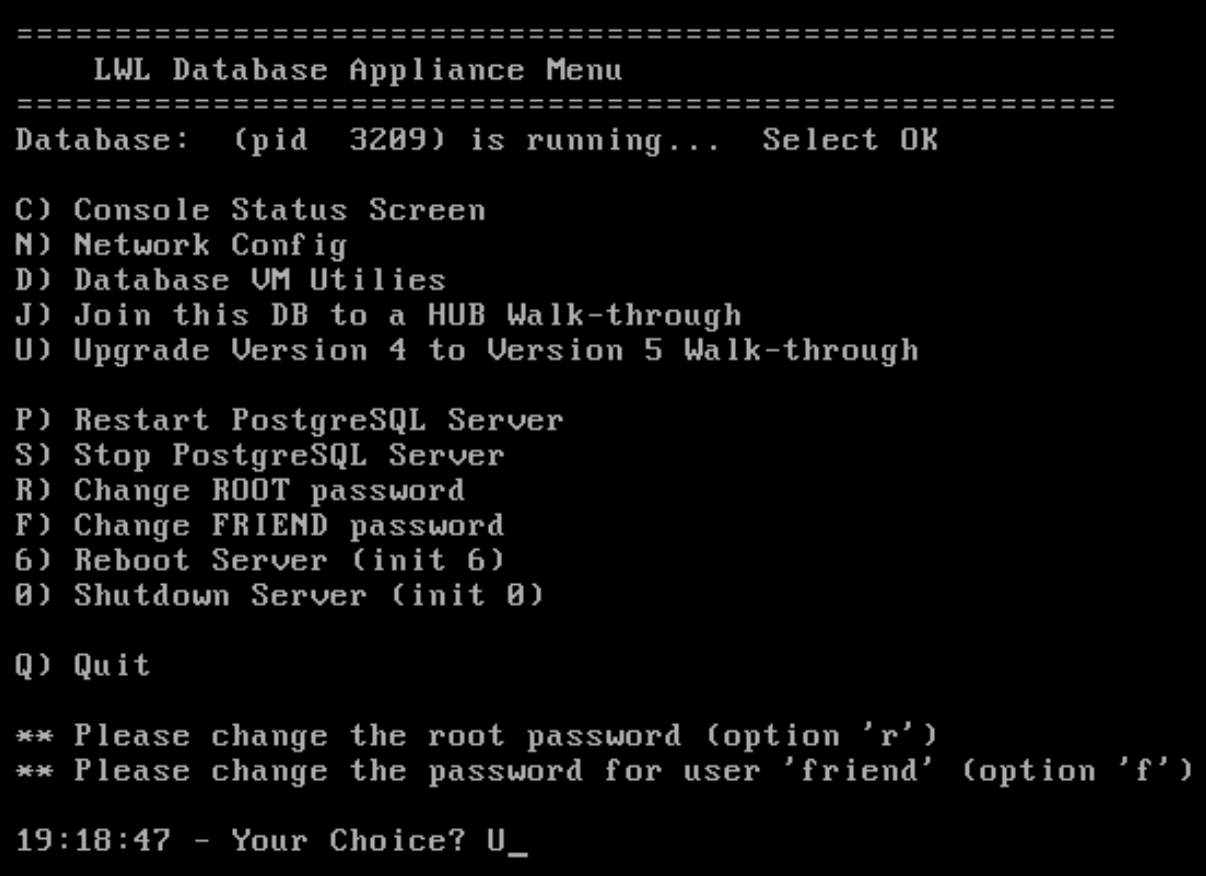

- Enter the IP address of your 4.8 hub when prompted and continue till the migration of the data is complete. During this process the services on the 4.8 hub will be shut down.
- When prompted, type 'yes' to shutdown the remote (4.8) HUB.

Summary Resource Allocation Performance Tasks & Events Alarms Console Permissions Maps Exporting the databases from remote HUB and importing locally DB: profileunity OK - Exported database DB: portal ( At the end of the import indexes are created. The time will increment but not the bytes copied. ) 236 Megabytes Copied, 1 Meg/Sec at 2:00 Copy is complete OK - Exported database Getting table count from local Database Table Count: 1515 OK - Database counts match Doing final check OK - Report Folder copied OK - Cert Folder copied OK - DB Table count Do you want to shutdown the remote HUB/DB (yes/no)? yes Shutting down remote HUB/DB

NOTE: At this point the user needs to CTRL‐C to get out.

- Type CTRL‐C
- Type 'lwl' to return to the LWL Menu
- Select 'U': CONTINUE Upgrade Version 4 to Version 5 Walk‐through

The wizard will prompt you to power on the 5.0 Hub

- Power on the 5.0 hub
- Configure it to the same IP and DNS name as the 4.8.x hub that was just shutdown
	- o Log on to web UI
	- o Use the trial license (The actual license will be migrated during the upgrade process)
	- o Make sure the IP address and the DNS name are set to exactly the same value as the 4.8.x hub.
- Return to the DB console and continue with the wizard
- Let wizard complete the upgrade.
- When prompted to reboot the 5.0 hub, choose 'yes'
- Quit the wizard and logout of DB console.

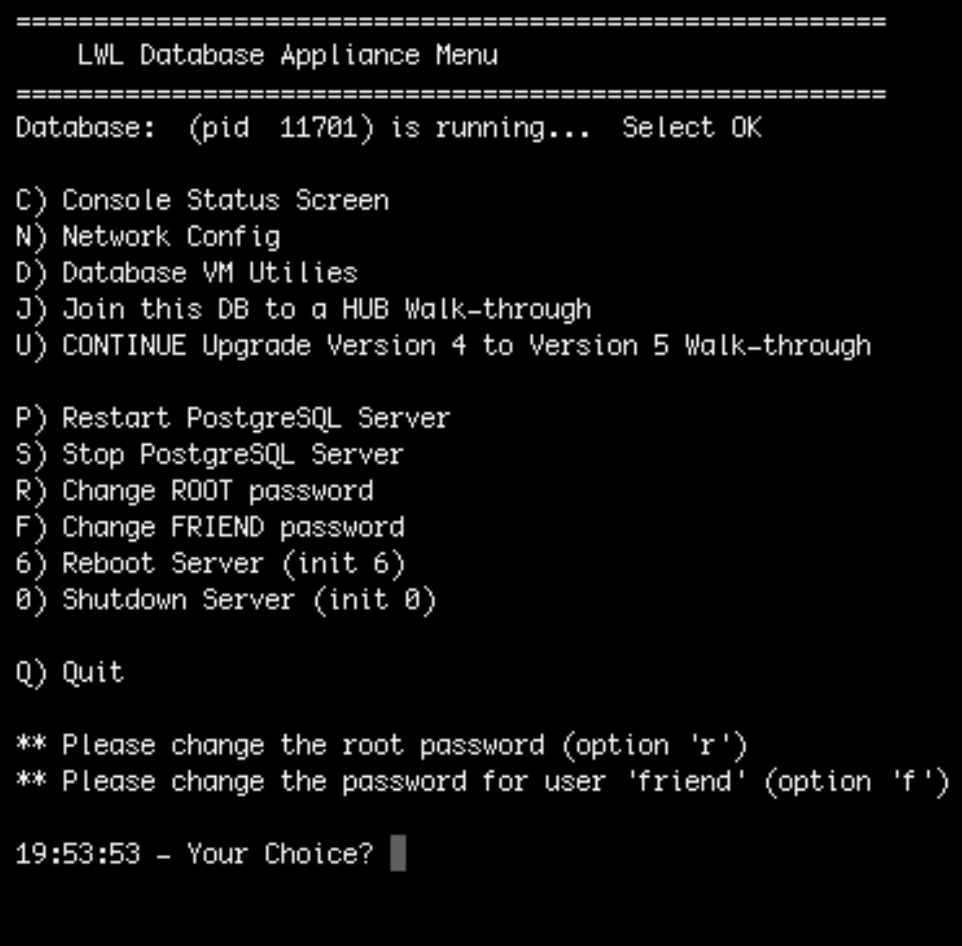

• Access the web UI.

## <span id="page-10-0"></span>UPGRADE FROM A STRATUSPHERE 4.8.X HUB WITH 4.8.X DATABASE TO A 5.0 HUB AND 5.0

#### DATABASE

- Install a new 5.0 hub from OVF or other distribution format
- Install a new 5.0 Database OVF or other distribution format
- Resize the 5.0 database disk to match the size of the 4.8.x database
- Power on the 5.0 Database and go to the console and complete the database configuration wizard.

```
Summary Resource Allocation Performance Tasks & Events Alarms Console Permissions Maps
(You can use Commands: skip, blank, quit and default)
       ===== Hostname for this Database UM ==
 1. Current value of Hostname: localhost.localdomain
   Hostname for this UM (FQDN) [localhost.localdomain]? _
```
• Set the hostname, say no to DHCP, provide a fixed IP, set the other configuration parameters, verify the values are correct and save the configuration with the 'write' option.

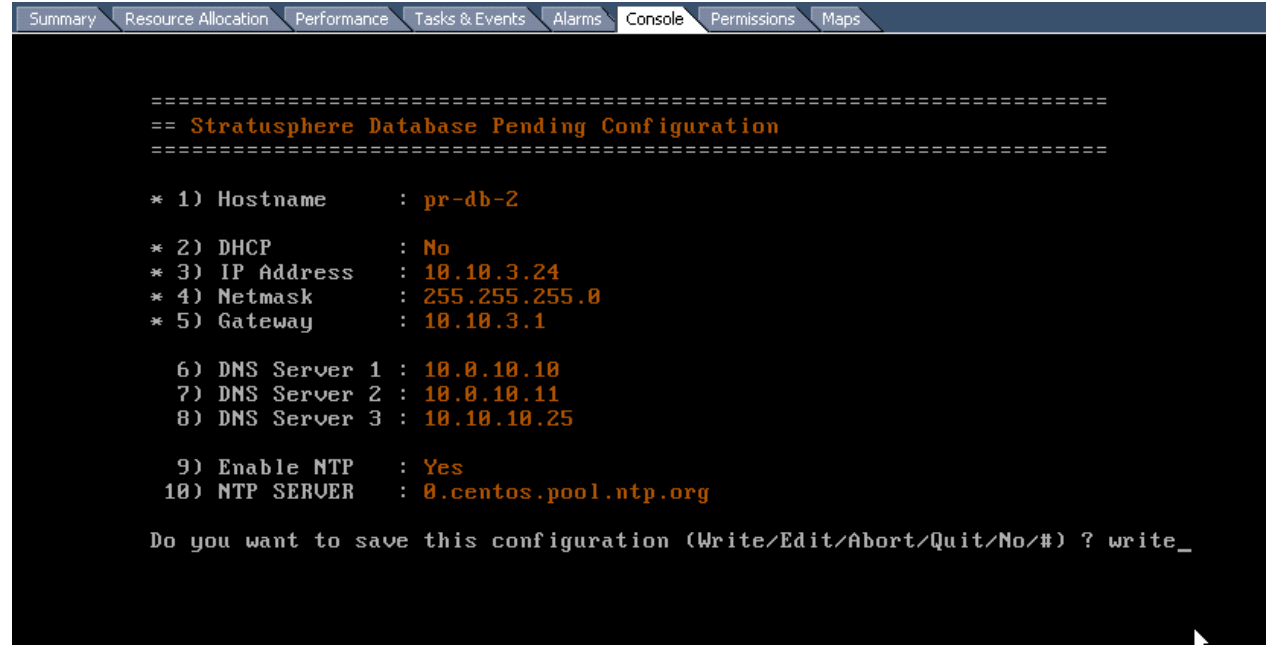

- Use alt‐F2 to login to the console. Use root as the login and sspassword for the password.
- Type 'lwl' to access the LWL menu. You should see the screen below.

LWL Database Appliance Menu Database: (pid 3135) is running... Select OK C) Console Status Screen N) Network Config D) Database UM Utilies J) Join this DB to a HUB Walk-through U) Upgrade Version 4 to Version 5 Walk-through P) Restart PostgreSQL Server S) Stop PostgreSQL Server R) Change ROOT password F) Change FRIEND password 6) Reboot Server (init 6) 0) Shutdown Server (init 0) Q) Quit \*\* Please change the root password (option 'r') \*\* Please change the password for user 'friend' (option 'f')  $22:04:23$  - Your Choice? \_

1. Use D) Database VM Utilities

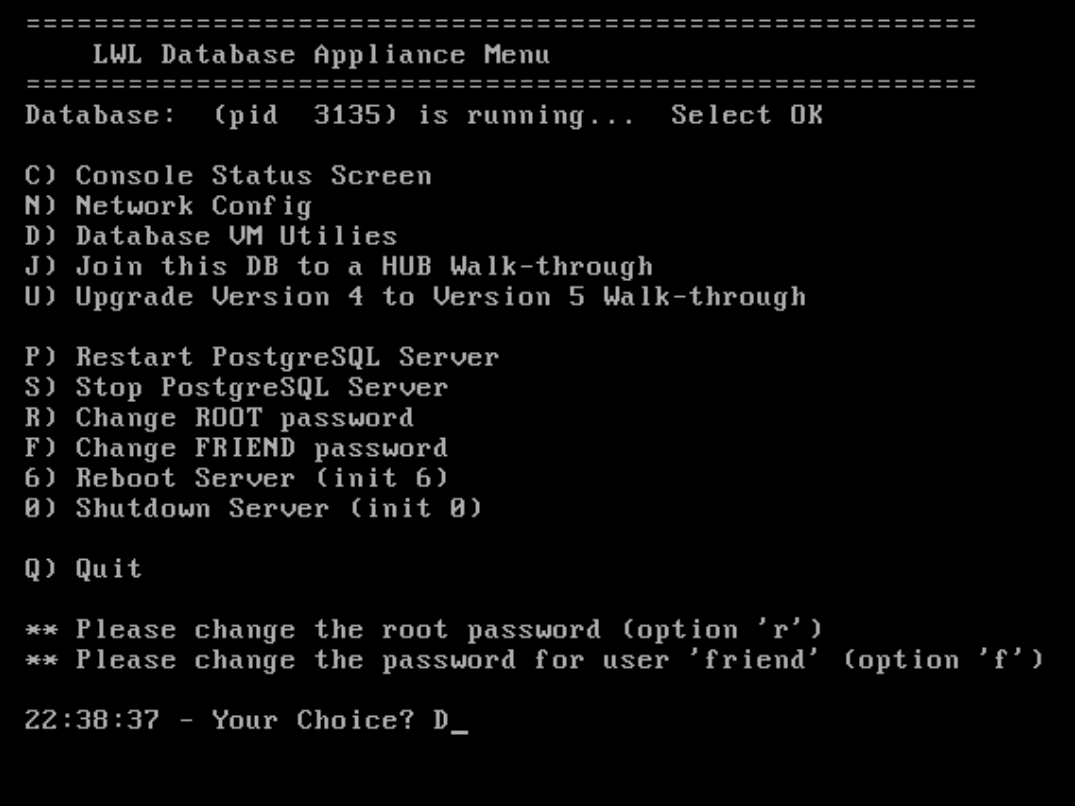

2. Use C) Copy DB from remote HUB/DB (Use 4.x DB's IP)

Database UM Utilies M) Migrate DB from remote HUB/DB C) Copy DB from remote HUB/DB J) Join this DB to a HUB G) Get Configuration from a HUB P) Put Configuration on a HUB U) Clear Upgrade Wizard, let it run again Q) Quit

Your Choice? C\_

This program will connect to a remote HUB/DATABASE and export all the data<br>to this local Database VM. The information from the remote database will be inserted directly into this local Database.

This will cause no harm to the remote HUB/DB.

Enter the IP of the remote HUB/DB (q to quit, enter for [10.10.3.230]):

Testing connection to HUB/DB 10.10.3.230 OK - Connection to remote HUB/DB

Testing user 'friend' connection on localhost OK - friend Password on localhost

Testing user 'friend' connection at remote HUB/DB 10.10.3.230 OK - friend Password on remote HUB/DB

Testing ROOT connection to remote HUB/DB

- <span id="page-14-0"></span>3. Use G) Get Configuration from a HUB (Use 4.x HUB's IP)
- 4. Choose 'yes' to when prompted to shutdown remote hub.
- 5. Power off the 4.x DB
- 6. Power on the 5.0 hub
- 7. Configure it to the same IP and DNS name as the 4.8.x hub that was just shutdown
	- a. Log on to web UI
	- b. Use the trial license (The actual license will be migrated during the upgrade process)
	- c. Make sure the IP address and the DNS name are set to exactly the same value as the 4.8.x hub.
- 8. Go back to the 5.0 DB, go to Database Utilties, Use J) Join this DB to a HUB (Use 5.x HUB's IP)
- 9. Say yes when prompted to "Put Configuration .."
- 10. Check UI on 5.0 hub.

# UPGRADE CONNECTOR ID KEYS FROM 4.8.1 TO 5.0

- Go to your new 5.0 hub's web interface.
- Log on to the Administration user interface.

# hin **K** Liquidware Labs

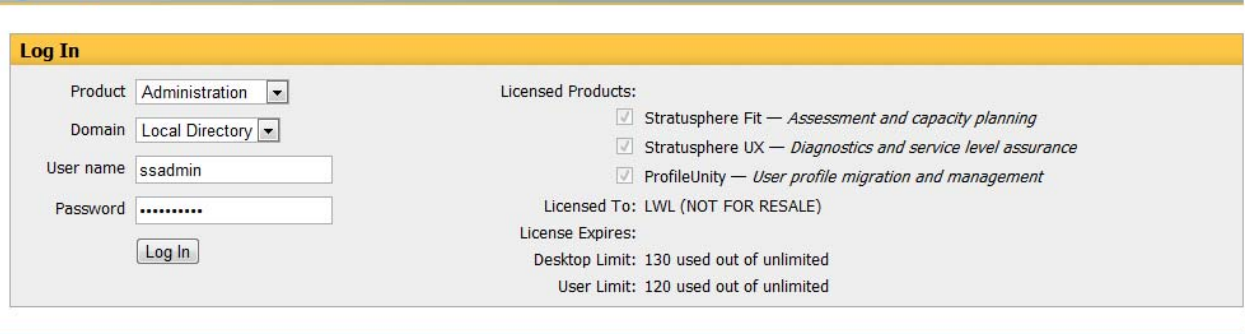

Version: 5.0.1

Licensed to LWL (NOT FOR RESALE)

© 2011 Liquidware Labs, Inc

• Go to Hub Administration  $\rightarrow$  Connector ID Keys  $\rightarrow$  Connector ID Key Properties.

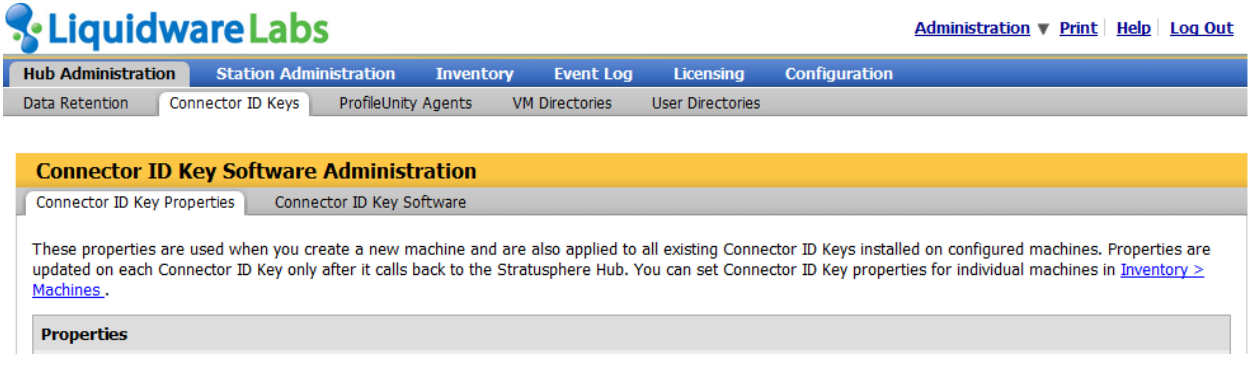

- 1. Under the Properties heading check the checkbox next to "Automatically update Connector ID Keys when new software versions are installed on the Stratusphere Hub."
- 2. Then scroll to the bottom and select the group of machines on which you wish to update Connector ID Keys. If you select "All Machines" then all Connector ID Keys that connect to this hub will be automatically updated.
- 3. Finally, Click the "Apply Changes To" button.

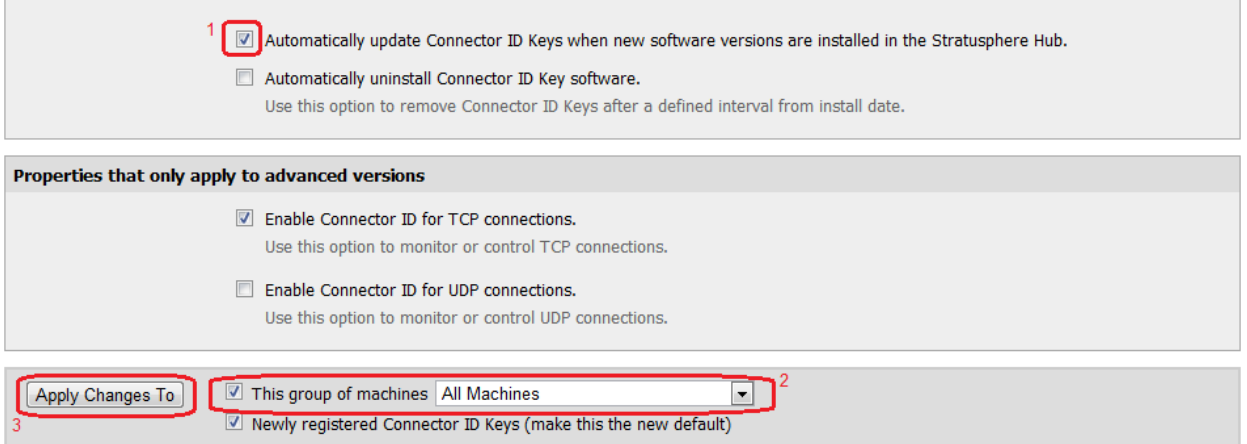

Your Connector ID Keys will pick up this setting when they call back to the hub and will complete the software update upon their next reboot.